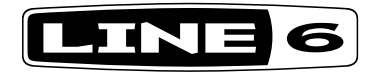

# **AMPLIFi 30 / AMPLIFi 75 / AMPLIFi 150**

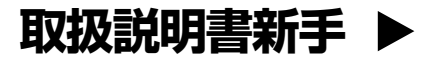

40-00-0483 Rev B [line6.com/support/manuals](http://line6.com/support/manuals) ©2020 Yamaha Guitar Group, Inc. All rights reserved.

**©2020** 株式会社ヤマハ・ギター・グループ **All rights reserved.**

**Line 6**および**AMPLIFi**は、米国およびその他の国で登録された**Line 6, Inc.**の商標です。**FBV**は**Line 6, Inc.**の商標です。無断転載を禁じます。**Apple**、**Mac**、**iPod touch**、**iPhone**、**iPad**は、米国およびその他の国で登録された**Apple, Inc.**の商標です。**App Store**は**Apple, Inc.**のサービスマークです。**App Store**は**Apple, Inc.**のサービスマー クです。**Apple**は本機器の操作や安全規格および規制基準への準拠について責任を負いません。 **iOS**は米国およびその他の国における**Cisco**の商標です。**Bluetooth**のワード マークおよびロゴは、**Bluetooth SIG, Inc.**の登録商標であり、**Line 6**がこれらのマークを使用することはライセンスに基づくものです。**Android**、**Google Play**は、**Google, Inc.**の商標です。**Windows**は、米国およびその他の国で登録された**Microsoft Corp.**の商標です。

シリアル番号:

### ギターアンプ**ダ**再発明」

**AMPLIFi**®は単なるアンプではなく、全く新たな「ギター体験」をもたらします。

Bluetooth®対応デバイスからAMPLIFiへ、ワイヤレスでダイレクトに音楽をストリーミン グできるため、ジャム演奏を行なったり、リハーサルで楽曲を演奏したり、音楽ライブラ リーやジャムトラックを大音量で再生するのにも最適です。

AMPLIFiワールドの中心的な存在となるのが画期的なiOSとAndroid™アプリです。ギター リグをワイヤレスでコントロールできる他、音楽ライブラリーにマッチしたトーンを自動 的に選んで再生したり、ギタリストのオンライン・コミュニティへ接続することができま す[。32ページ、「AMPLIFi Remoteモバイルアプリケーション」を](#page-7-0)参照してください。

#### **AMPLIFi 30/75/150の特徴:**

- 高性能ギターアンプ 。
- Bluetoothでストリーミング可能なオーディオ・デバイス(AndroidM、iOS、Mac またはPCと互換性あり) 。
- 優れたステレオ・デザインにより、音楽再生時には素晴らしいサウンドクオリテ ィを実現 AMPLIFi 75 & 150はより強化された5スピーカーステレオシステムを 提供します。

iOS & Androidデバイス用AMPLIFi Remoteアプリ

- ギターリグのあらゆる要素をワイヤレスでコントロールおよびエディット可能 。
- 自動トーン・マッチングにより音楽ライブラリーにマッチしたサウンドを提供 。
- AMPLIFiコミュニティで無数のサウンド作成とそのシェア、評価が可能 。
- iOS バージョン9.0以上を搭載したApple iPad、iPhone及びiPod touchデバイ ス、OS バージョン4.2以上を搭載したAndroidデバイスに対応しています。

#### **同梱品:**

AMPLIFi アンプ, パワーケーブル/アダプターとパイロット・ガイド

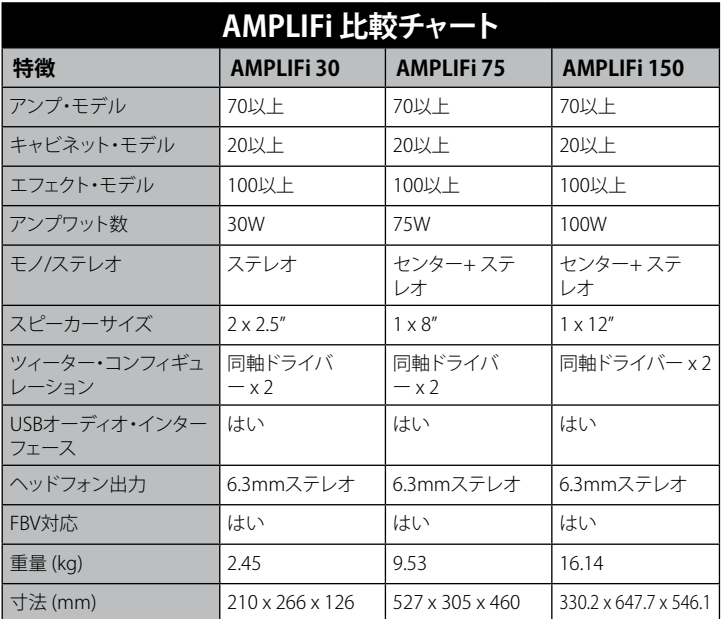

**トップパネルのコントロール**

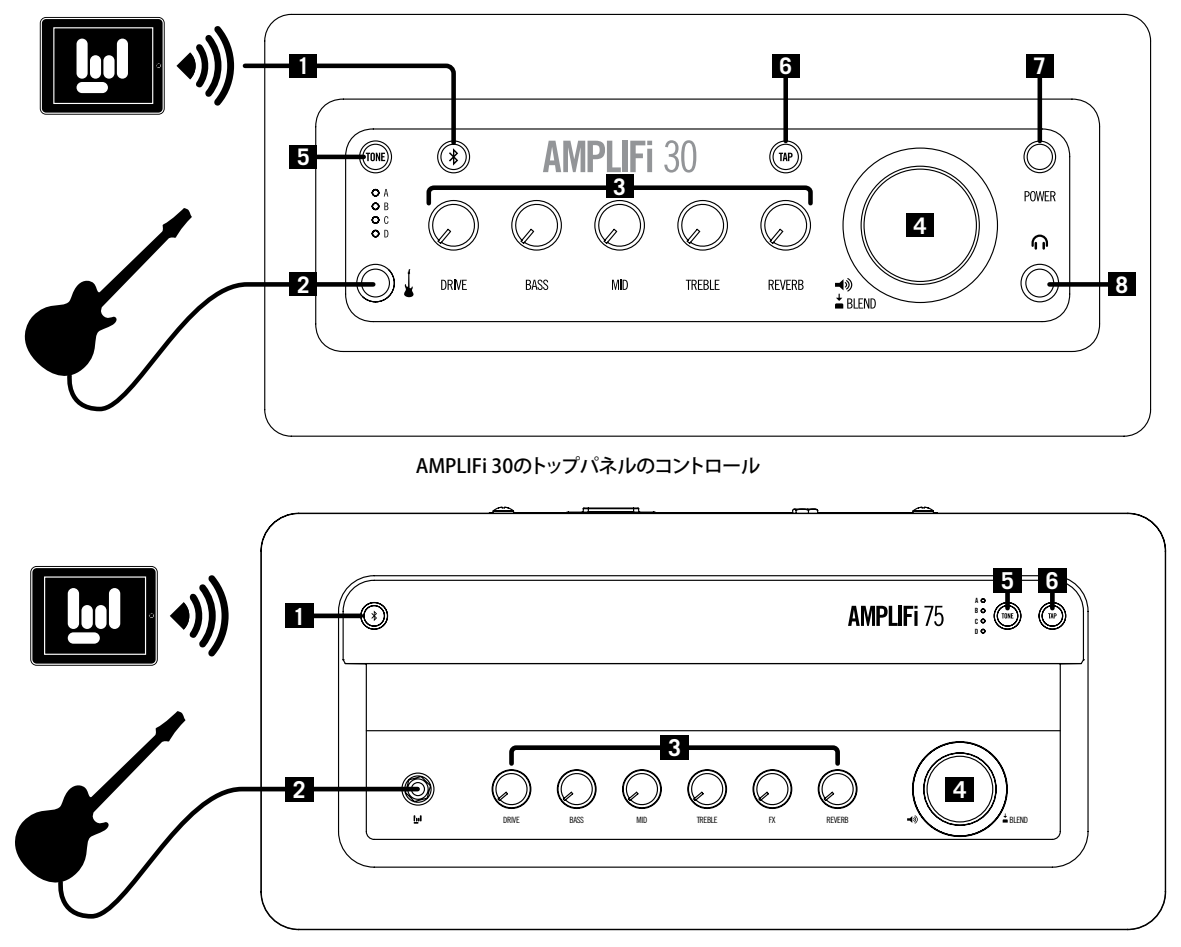

AMPLIFi 75 & AMPLIFi 150トップパネルのコントロール

- **1. Bluetooth ペアリング・ボタン** AMPLIFiはBluetoothを利用して、iOSやAndroidデ バイスとワイヤレスでコミュニケーションします。AMPLIFi Remoteアプリを使用す る前に、以下の手順でBluetoothと携帯デバイスを設定してください:
	- AMPLIFiのBluetoothボタンを押してペアリング・モードに入るとボタンが点滅 します。
	- iOSデバイスの設定からBluetoothペアリングモードに入るか、Androidデバイ スのBluetooth設定メニューを開きます。
	- お使いのアンプ固有の名称がiOSデバイスに表示されます。Androidを使用して いる場合は「デバイスをスキャン」を選択し、使用可能なBluetoothデバイスの 一覧を更新させます。
	- お使いのAMPLIFi固有の名称を選択することで接続が確立します。これでペアリ ングの設定が終了し、ワイヤレスでの操作が可能になります!

MacやPCコンピュータのBluetooth接続(この機能が搭載されている場合)を使用 すれば、コンピュータのオーディオ再生をお使いのAMPLIFiへワイヤレスでストリ ーミングさせることも可能です。

先ずはお使いのAMPLIFiのBluetoothボタンを押します。ペアリング・モードに入り、 ボタンが点滅します。次に以下の手順でコンピュータを設定してください:

- **Macの場合 アプリケーション>システムプリファレンス> Bluetooth**画面へ進 み、Bluetoothをオンにするとコンピュータはデバイスをスキャンします。お使い のAMPLIFiが検出され、名称が表示されたら画面の「ペア」ボタンを押して接続 を確立させます。
- **PCの場合 スタート**ボタンを押して設定>デバイス>Bluetooth画面へ進 み、Bluetoothをオンにするとコンピュータはデバイスをスキャンします。お使い のAMPLIFiが検出され、名称が表示されたら画面の「ペアリングの準備完了」ア イテムをクリックして接続を確立させます。
- 2. ギター·インプット−ここに1/4インチのギターケーブルを接続してくださ い。AMPLIFiアンプはスタンドアローン・モードで、または**AMPLIFi Remote**アプリと 一緒に使うことができます。
- **3. トーン・コントロール** iOSまたはAndroidデバイスでAMPLIFi Remoteを使用すれ ば、そのアプリのエディターで全てのトーンを調整することができます。また、本体 上の以下のトーン・コントロールでギター・サウンドを微調整することも可能です: **DRIVE:**現在お使いのアンプ・モデルのドライブレベルを調整します。

**BASS, MID, TREBLE:**現在お使いのアンプ・モデルのベース、ミッド、トレブルを調 整します。

**FX:**プリセットに保存され、**AMPLIFi Remote**アプリで選択されているパラメーター を調整します。

**REVERB:**現在のギター・プリセットのリバーブ・レベルを調整します。

**4. マスター・ボリューム・ノブ−**この大きなノブはAMPLIFiアンプの全体の音量をコン トロールします。また、全体のオーディオのミックスの中でのギターのバランスを 調整するという**第二の機能**もあります。これは曲に合わせてジャム演奏している際 に、ギターレベルを上下させるのにとても便利です。

マスター・ボリューム・ノブを押し込んで第二の機能を作動させ、ギターのレベルを 合わせることで、良いバランスを得ることができます。

5秒後にノブはマスター・ボリュームの機能に戻ります。

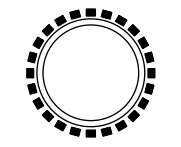

マスター・ボリュームLEDリング

**マスター・ボリュームLEDリング−**マスター・ボリューム・ノブの周りにあるLEDのリン グは、調整可能なパラメーターによって光り方が以下のように変わります:

- マスター・ボリューム:LEDはマスター・ボリュームのレベルを示す赤に光ります。
- ギター・レベル:つまみを押し込んで第二の機能を作動させた場合、全てのLED が白く光り、ギターのレベル調整量は赤く光ります。
- トーン・コントロール:各トーン・コントロールを調整する際、保存されているレ ベルが赤で表示されます。ノブを回している際には、他のLEDは現在のレベルを 白い光で表示します。

**5. プリセット・セレクト・ボタン−**AMPLIFiアンプの内蔵メモリーにはプリセット **6. タップ・ボタン−TAP**ボタンを数回押すと、ディレイおよびタップ・テンポ機能を持つ **A、B、C、D**の4つのプリセットが搭載されています。これらは最大4つのお気に入りプ リセットに書き換えることができます。

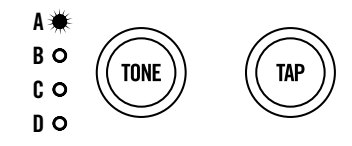

プリセット・セレクトおよびタップ・テンポ・ボタン

**プリセットを呼び出すには:**プリセット・セレクト・ボタンを繰り返して押すとプリセッ トA、B、C、Dの順番で循環します。現在選択しているプリセットが白いIFDで表示さ れます。

**変更内容を保存する:** トーン・コントロール・ノブの中の一つでも設定を変更する と、その位置のLED(**A、B、C**、**D**)がゆっくりと点滅して設定が変更された事を示しま す。しかし、この時点では未だ変更内容は保存されていません。

- **TONE**ボタンを2秒間長押しします。4つ全てのLEDが速い速度で点滅します。 AMPLIFiはこれで保存モードに入りました。
- **TONE**ボタンを何回か押して目的のトーンの位置に該当するLEDを選びます。 目的のLEDが速い速度で点滅します。
- **TONE**ボタンを2秒間長押しすると、目的のトーン位置に該当するLEDの点滅 が終了します。これでそのトーンの保存は完了です。

● 注意: iOSまたはAndroidデバイスのBluetoothの接続をアクティブにした ま状態でAMPLIFi Remoteアプリを使用している間は、AMPLIFiのメモリーを 保存することはできません。

その他のエフェクトのテンポを設定できます。

**チューナー・モード−TAP**ボタンを数秒押し続けると**チューナー・モード**に入ります。 ギターで単音を出すと、チューナーがそれを自動的に検知します。音がフラットして いる場合はLEDリング内で中心より左、シャープしている場合は中心より右にLED が光ります。LEDの中心が光るとチューニングが合っている状態です。他のノブまた はボタンを押すとチューナー・モードから抜けられます。

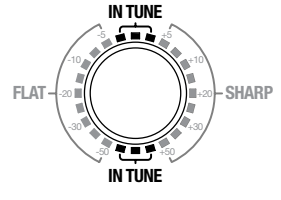

チューナーLEDインジケーター

- **7. POWER (AMPLIFi 30)** このボタンを押して電源を入れます。AMPLIFiをリセットし て初期設定に戻す場合は、マスター・ボリューム・ノブを押しながらTONEボタンを 押して電源を入れます。
- **8. ヘッドフォン端子 (AMPLIFi 30)** ここに6.3mmのステレオ・ヘッドフォン・ケーブルを 接続します。ヘッドフォンの音量はマスター・ボリューム・ノブでコントロールします。

# **リアパネルの接続**

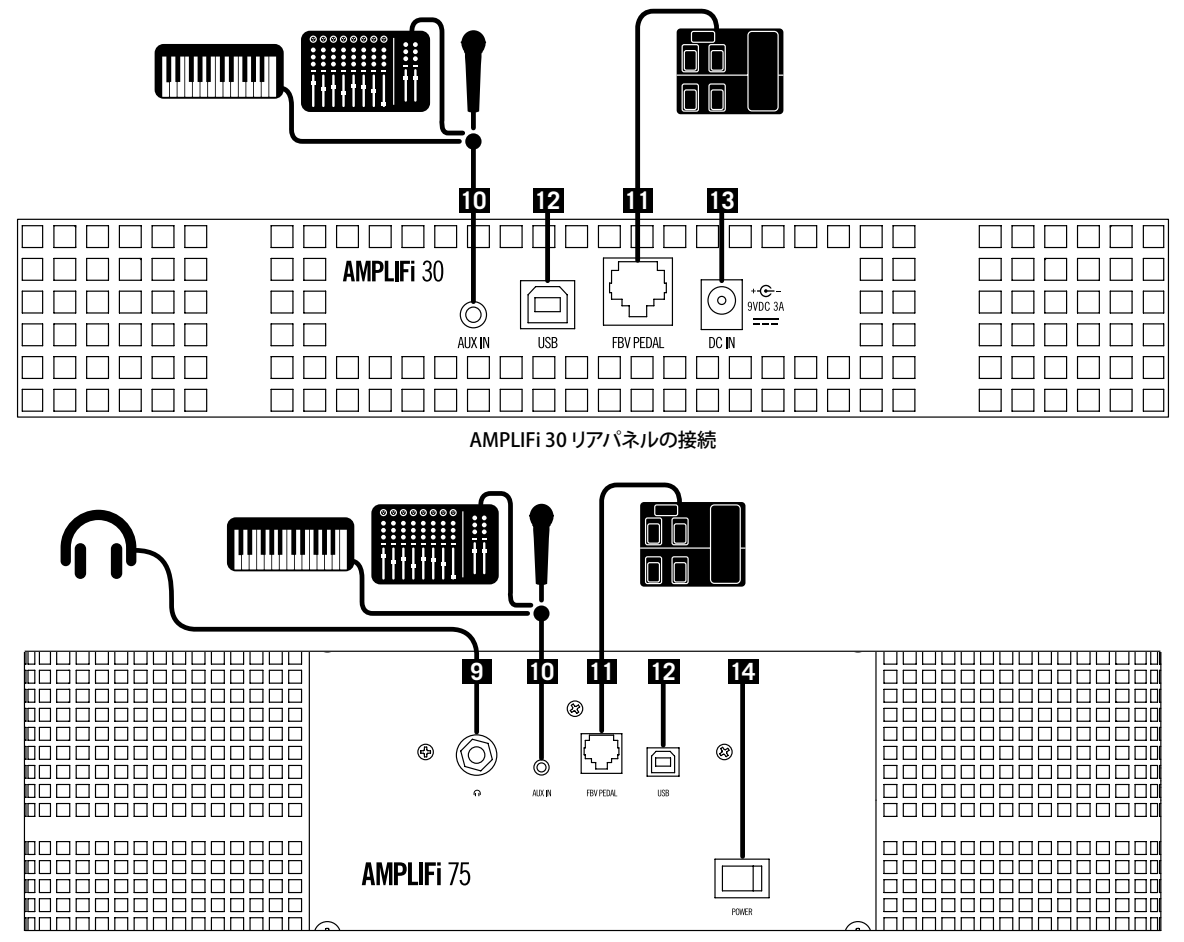

AMPLIFi 75 & AMPLIFi 150リアパネルの接続

- **9. ヘッドフォン端子 (AMPLIFi 75 & 150)** ここに6.3mmのステレオ・ヘッドフォン・ケ ーブルを接続します。ヘッドフォンの音量はマスター・ボリューム・ノブでコントロー ルします。
- **10. AUXインプット−**外部ミキサーやマイク、キーボードや他の楽器などのその他のデ バイスは1/8インチAuxインプットへ接続します。
- **11. FBV PEDAL** Line 6 FBV 3、FBV Shortboard MkIIまたはFBV Express MkIIをここに接 続します。FBVで以下の機能を使用できます:
	- プリセットA.B.C.Dの選択
	- タップ・テンポおよびチューナー
	- アサインされたパラメーターをエクスプレッション・ペダルでコントロール
	- プリセットの中の各エフェクトをオン/オフにします( FBV 3とFBV Shortboard MkIIのみ利用可能)。\*
	- 25種類の内蔵メモリーバンクへのアクセスと切り替え
- \*注意: ここで記載されているように、FBV 3フットスイッチLEDは赤色で点灯しま す(FBV 3のマルチカラーLED機能は、現時点でAMPLIFiデバイスには対応してい ません)。
- **12. USB** このポートをMacまたはPCのUSBポートへ接続し、AMPLIFiをステレオ・イ ン-アウトUSBオーディオインターフェースとして使用することで、お手持ちのオー ディオやマルチメディアアプリケーションで録音や再生を楽しむ事ができます。\* USB接続は、Line 6 アップデーターを使用して AMPLIFiファームウェアのアップデー トを行なう最適な方法として推奨します ( 「AMPLIFi ファームウェア・アップデー ト」を参照してください)。

● \*注意: Windows®をベースとしたコンピュータへ接続する場合は、AMPLIFi用に最 新のUSBデバイス・ドライバーをあらかじめインストールしてください。 [http://line6.com/softwareか](http://line6.com/software)ら入手可能です。(Macコンピュータの場合は、ドライ バーをインストールする必要はありません。)

- **13. DC IN (AMPLIFi 30)** 同梱の9VDCパワー・アダプターを使用して電源を供給しま す。
- **14. POWERスイッチ (AMPLIFi 75 & 150)** ACケーブル接続部のすぐ上に位置する このロッカースイッチで電源をオンにします。工場出荷セッティングにリセットす るには、マスターボリュームとトーン・ノブを押し続けながら電源を入れてくださ い。

## <span id="page-7-0"></span>**AMPLIFi Remoteモバイルアプリケーション**

無料のAMPLIFi RemoteモバイルアプリはiOS及びAndroidデバイスで使用可能です。最 新バージョンを入手する:

• **iOSアプリケーションの場合** - Apple App Storeへアクセスしてください。

• **Androidアプリケーションの場合** - Google Play™ストアへアクセスしてください。

注意: AMPLIFi Remoteアプリの使用に関する詳細は、http://line6.com/ [support/manuals/からダウンロード可能なAMPLIFi Remoteパイロット・ガイド](http://line6.com/support/manuals/) を参照してください。

e ヒント: オンラインの際には、AMPLIFiの製品登録をお忘れなく!

<span id="page-7-1"></span>**AMPLIFi ファームウェア・アップデート**

必ずAMPLIFiアンプの最新版ファームウェアをお使いください。ファームウェア・アップデ ートが可能な場合は、その旨が**AMPLIFi Remote**アプリに表示され、ファームウェアが最 新版であるかどうかが一目でわかるようになっています。

お手持ちのiOSまたはAndroidデバイスを通じてファームウェアのアップデートは可能 ですが、Bluetoothの通信速度の制限により、所要時間は1時間程かかる場合がありま す。MacまたはWindowsコンピュータには、Line 6 アップデーターアプリケーションを使 用することを強く推奨します [\(http://line6.com/software](http://line6.com/software)から入手可能です)。ダウンロー ドは無料の上、ファームウェアのアップデートを確実にするための手順が全て記載され ています。何よりも、アップデート完了まで数分しかかかりません。